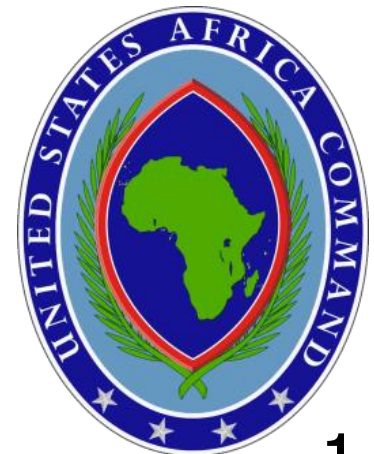

# TUTORIAL

- 1. [Add 'Trusted Sites' to your profile](#page-14-0)
- 2. [Create a Joint Knowledge Online Account](#page-3-0)
- 3. [Register for a course](#page-3-0)
- 4. Options:

[Accessing JKO from AKO and DKO](#page-13-0) Forward the JKO account email to another email account Register your CAC

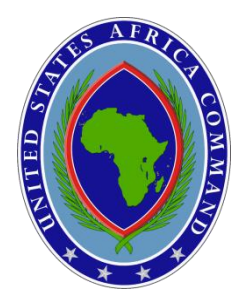

### **STEP 1 – Add Trusted Sites**

Add 'Trusted Sites' to your profile

**Open the Internet Explorer browser, go to: TOOLS >> INTERNET OPTIONS**

**Select the second tab from the left, SECURITY**

**Select the green check mark (TRUSTED SITES) then click on SITES button**

**Type in the following: https://jko.jfcom.mil and click on ADD**

**Repeat with https://jkolms.jfcom.mil https://www.us.army.mil https://akocac.us.army.mil** 

**Make sure the box is checked**

**Select CLOSE and then select OK**

**Close the browser and reopen.**

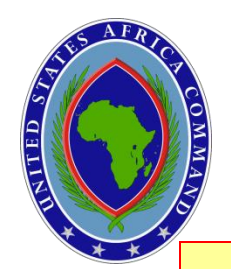

### **STEP 2 – Create an Account**

To create a Joint Knowledge Online Account – Go to http://jko.jfcom.mil/

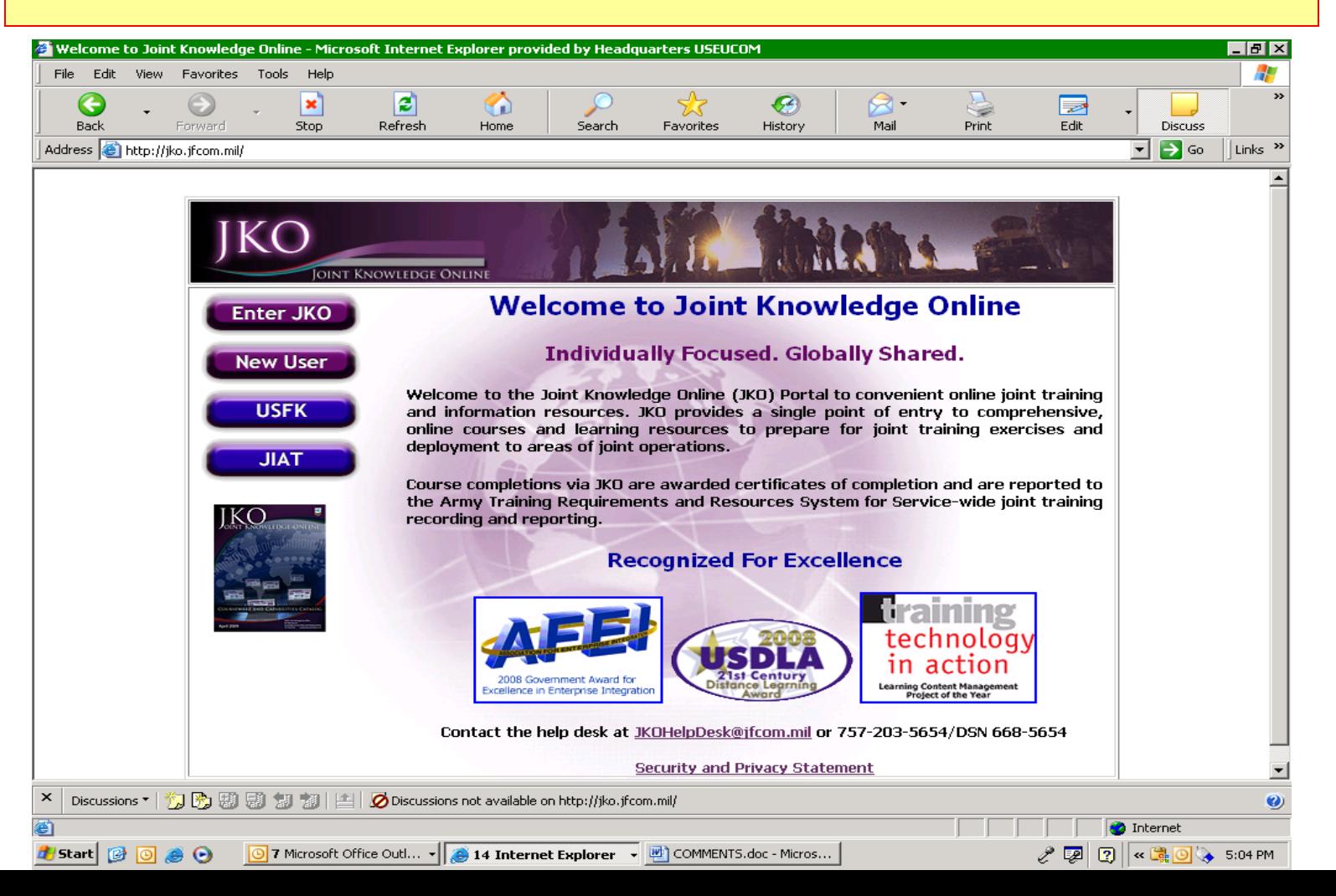

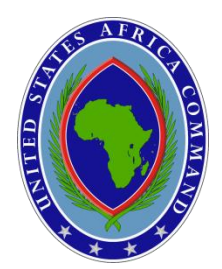

### **STEP 3 – Register for an Account**

<span id="page-3-0"></span>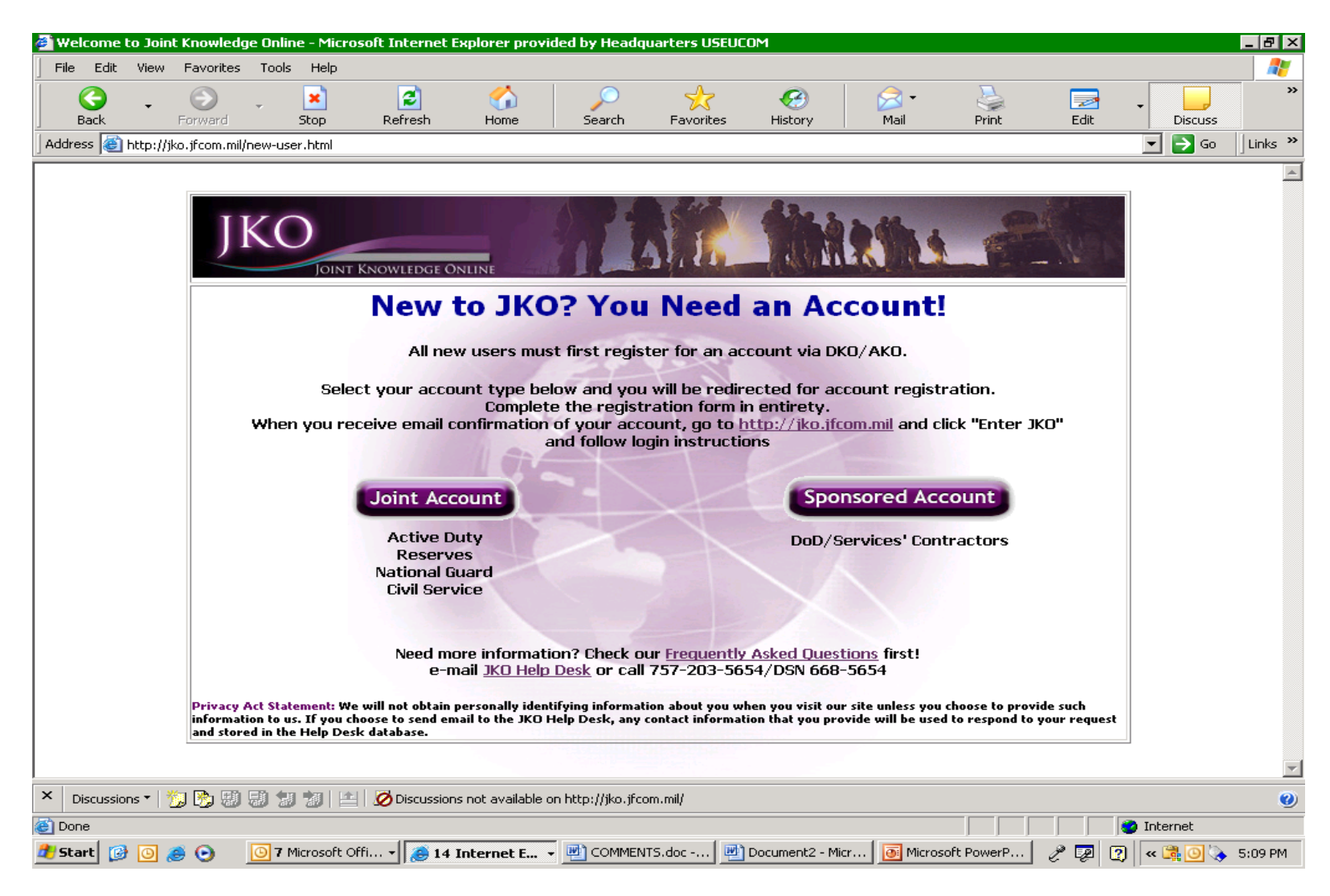

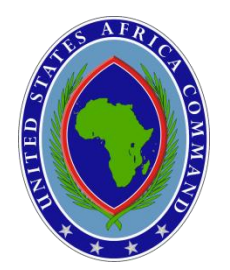

Active Duty,

#### **Headquarters U.S. Africa Command Joint Individual & Staff Training (JIST) Program**

### **Contractors**

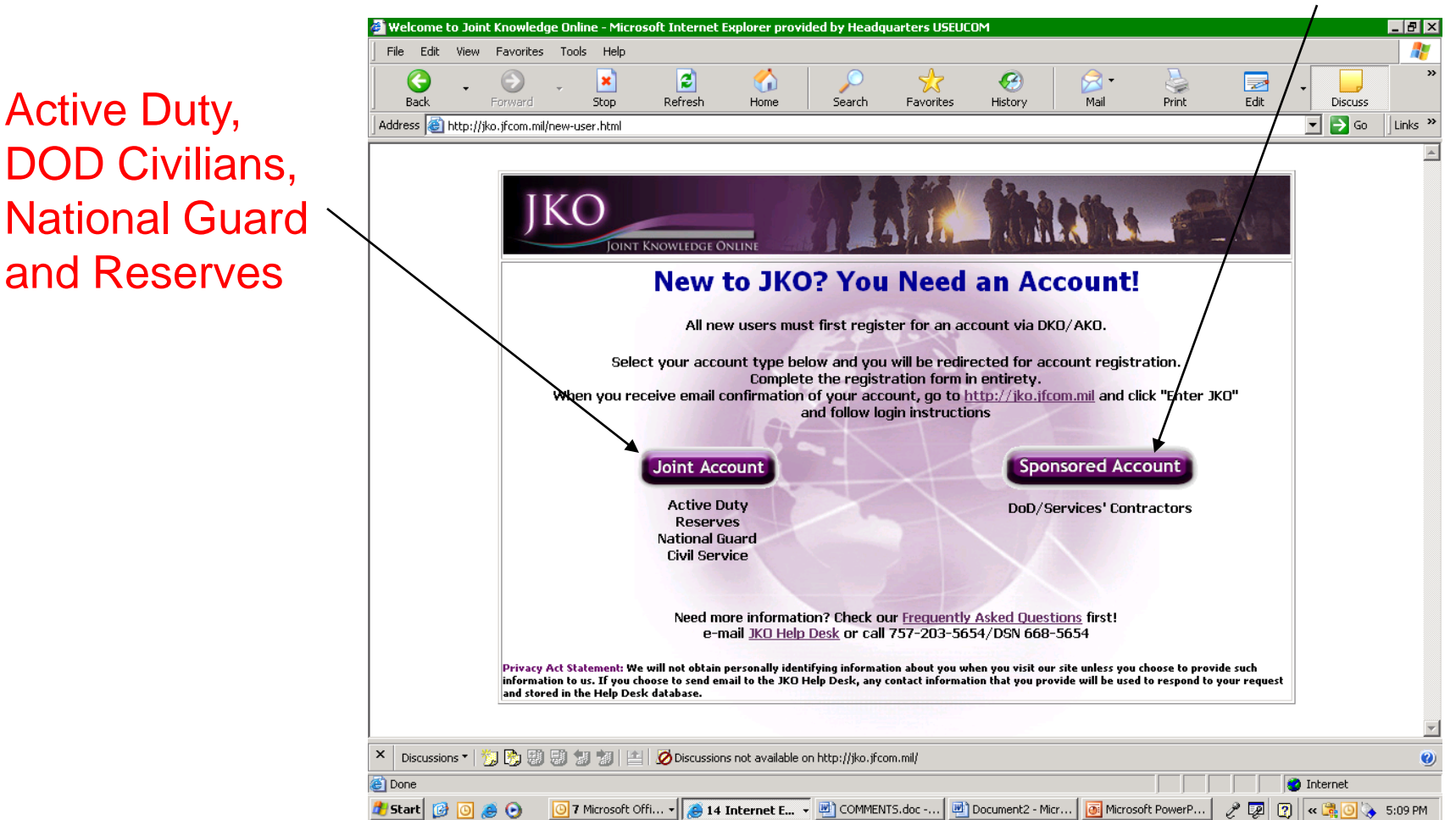

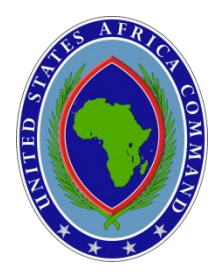

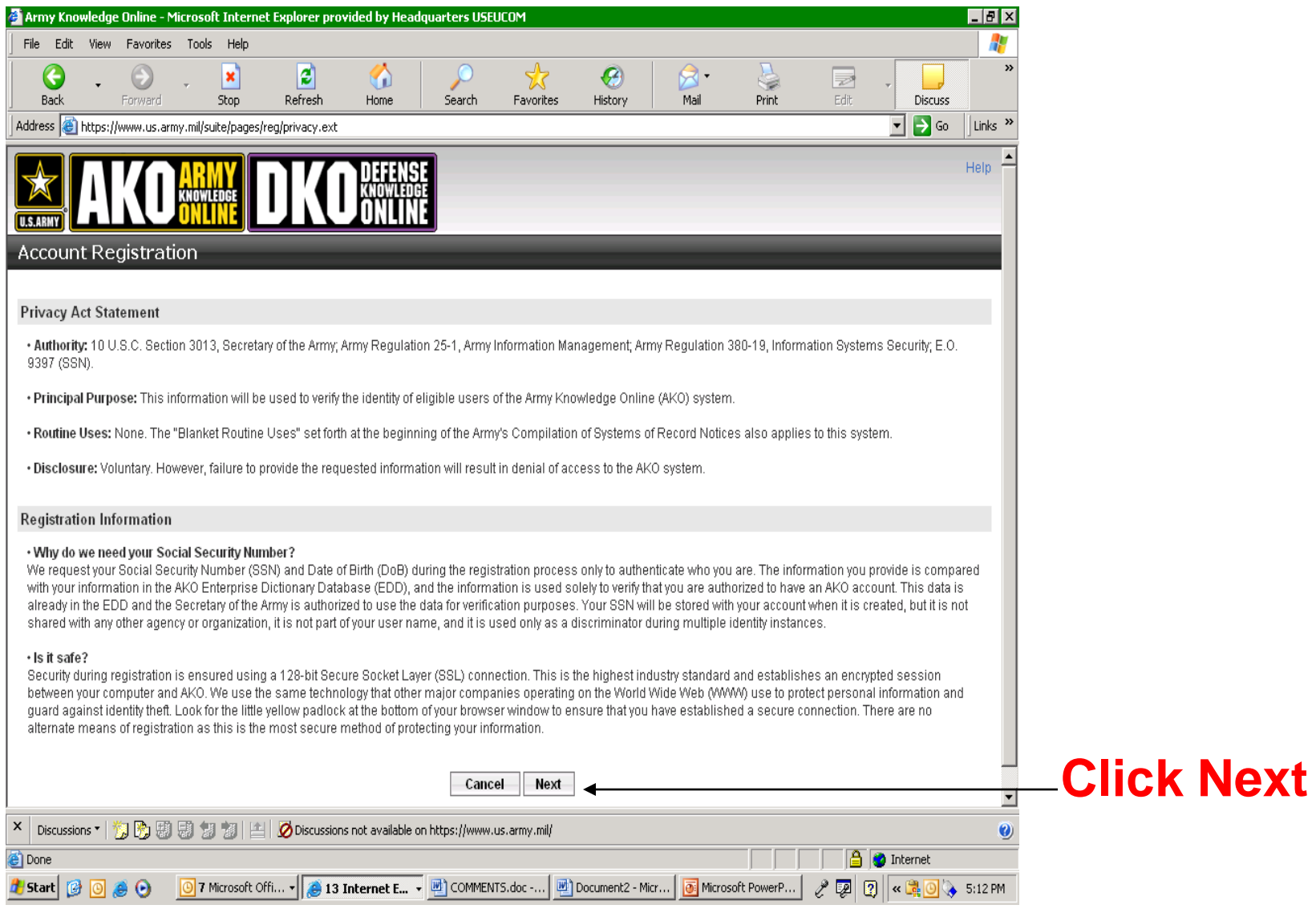

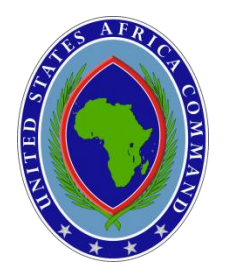

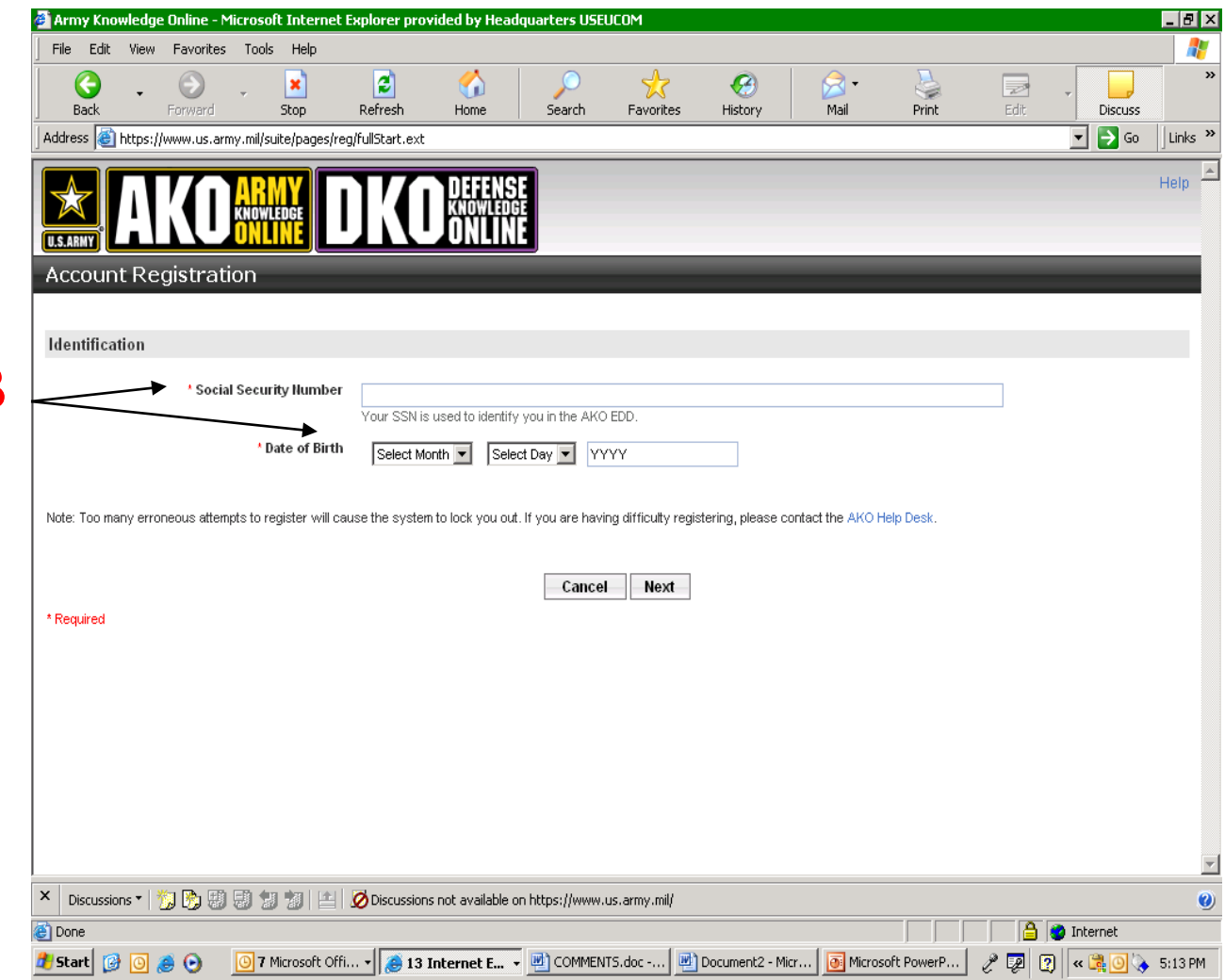

### Fill in SSN & DOB

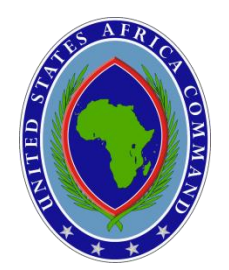

### **STEP 4 – LOGON AKO**

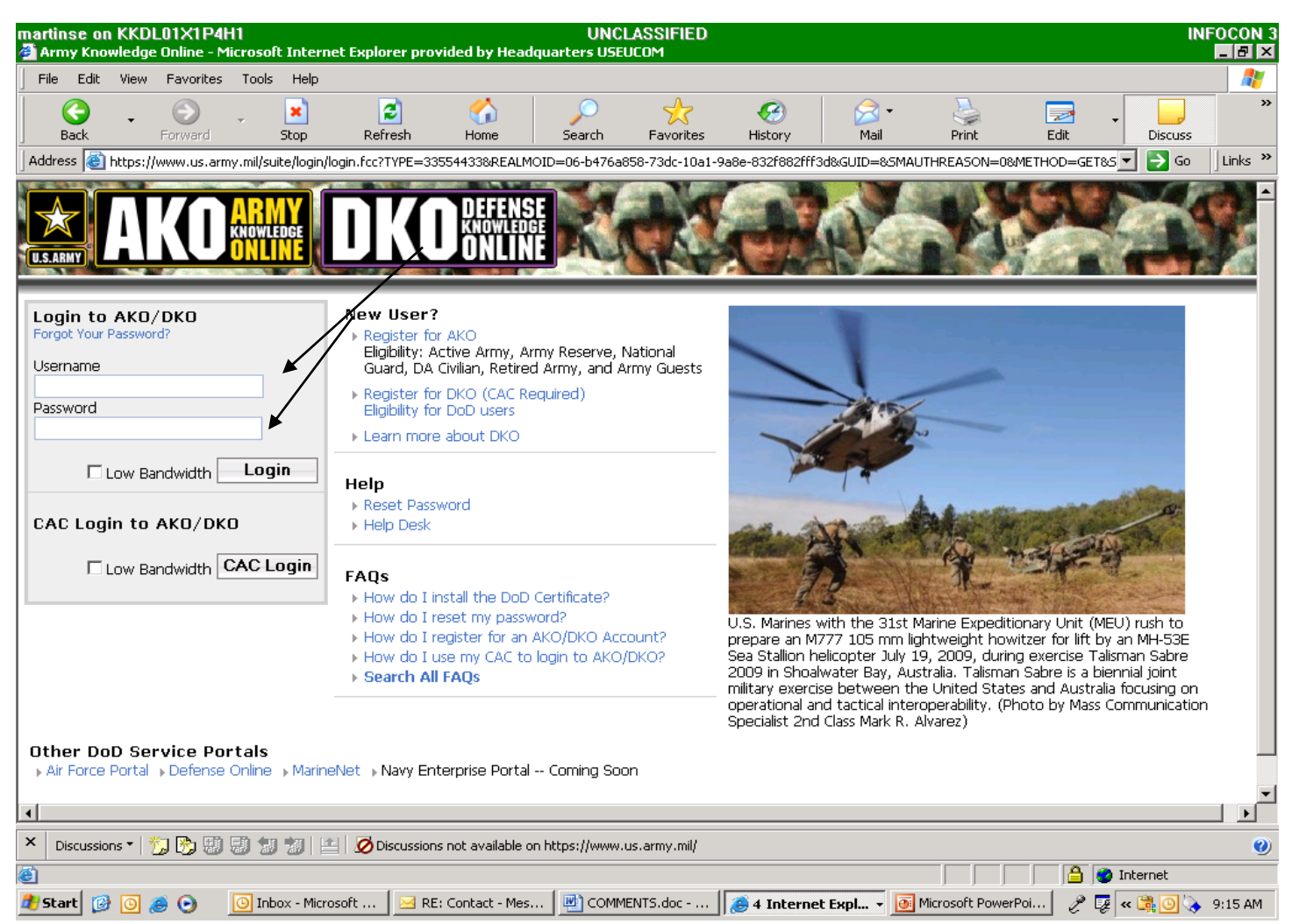

Note:

User may be directed to AKO Homepage or LOGIN Box

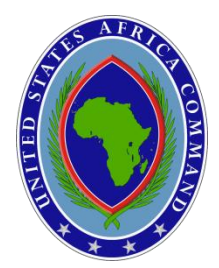

### **EXAMPLE OF LOGIN BOX**

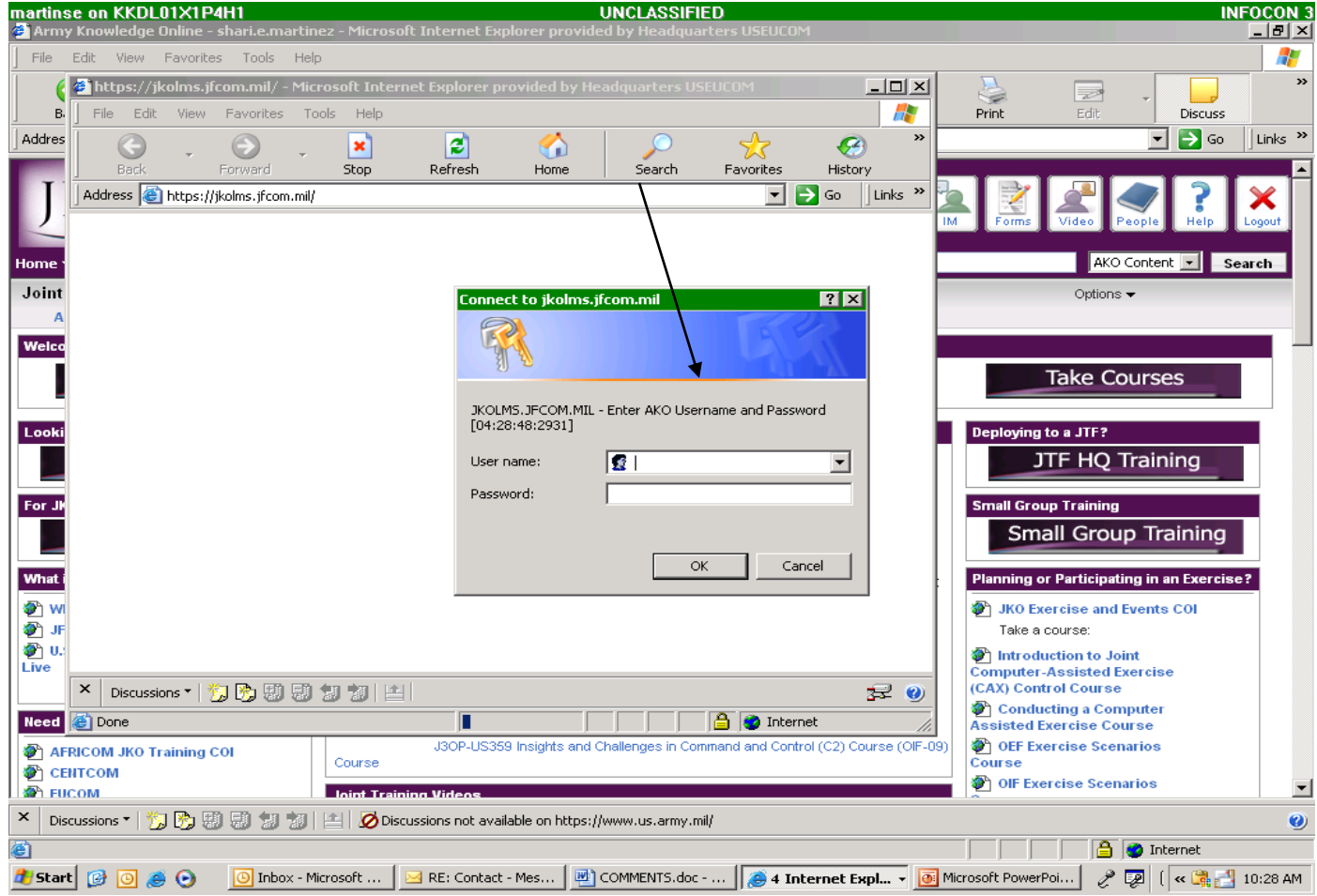

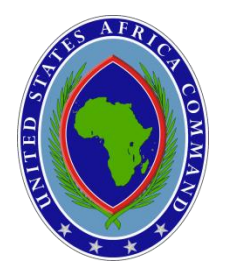

### **STEP 5 – "JKO Website"**  $\rightarrow$  **Select "Take Courses"**

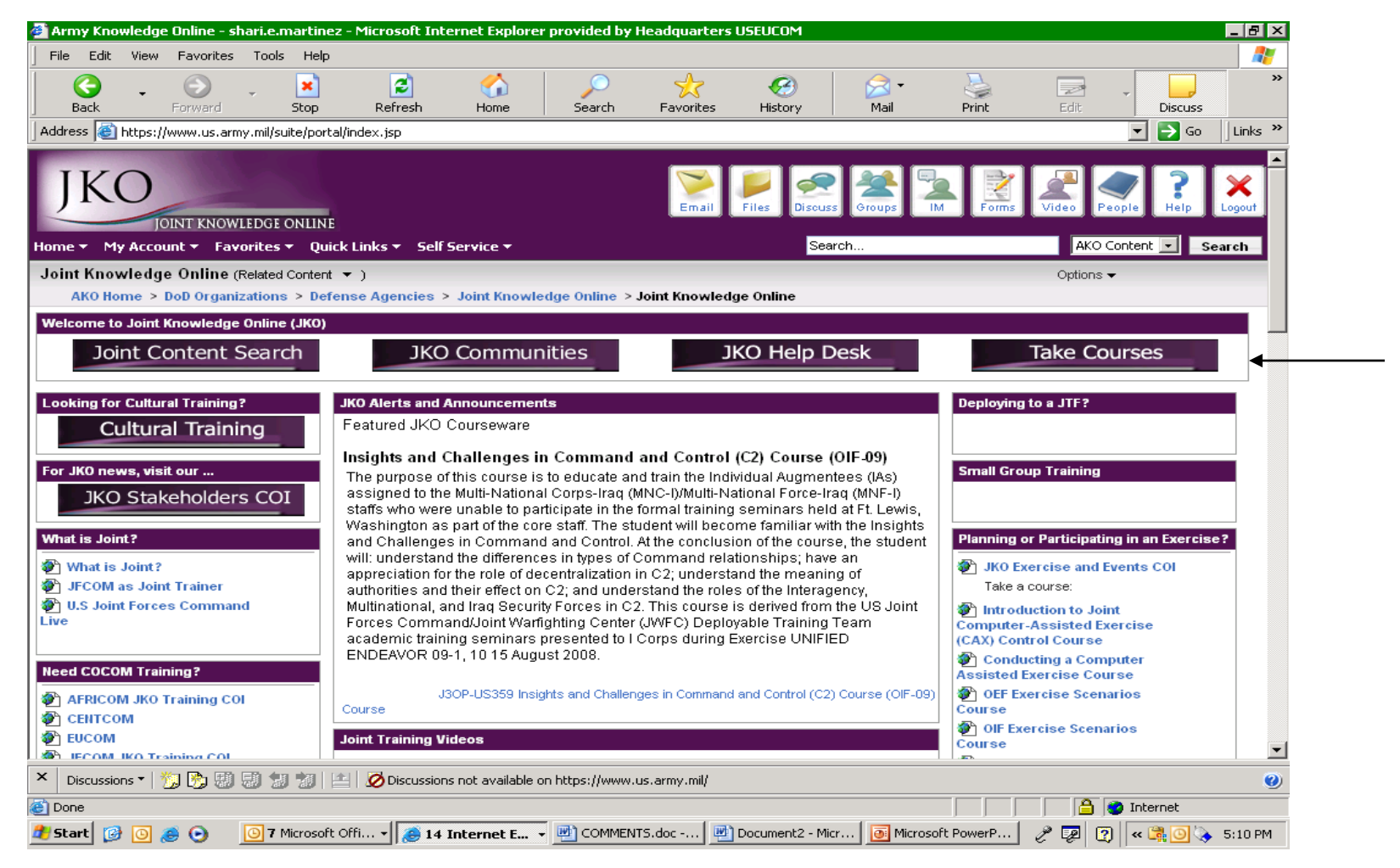

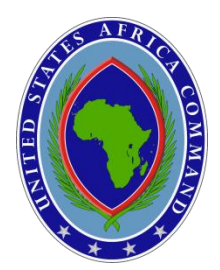

### **STEP 6 – Select "Joint Courses"**

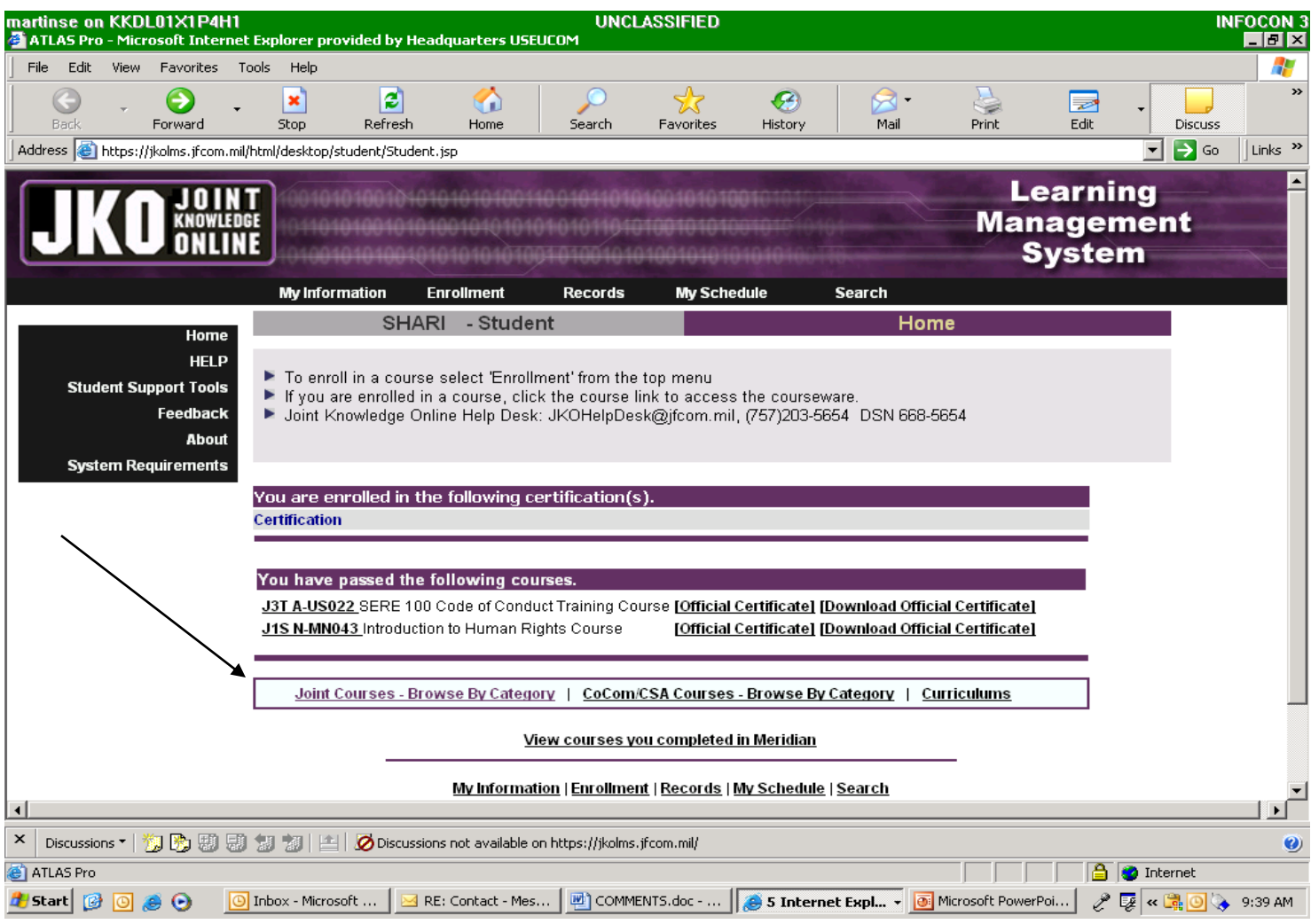

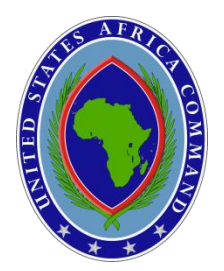

### **STEP 7 – Select "J3T" for "SERE 100"**

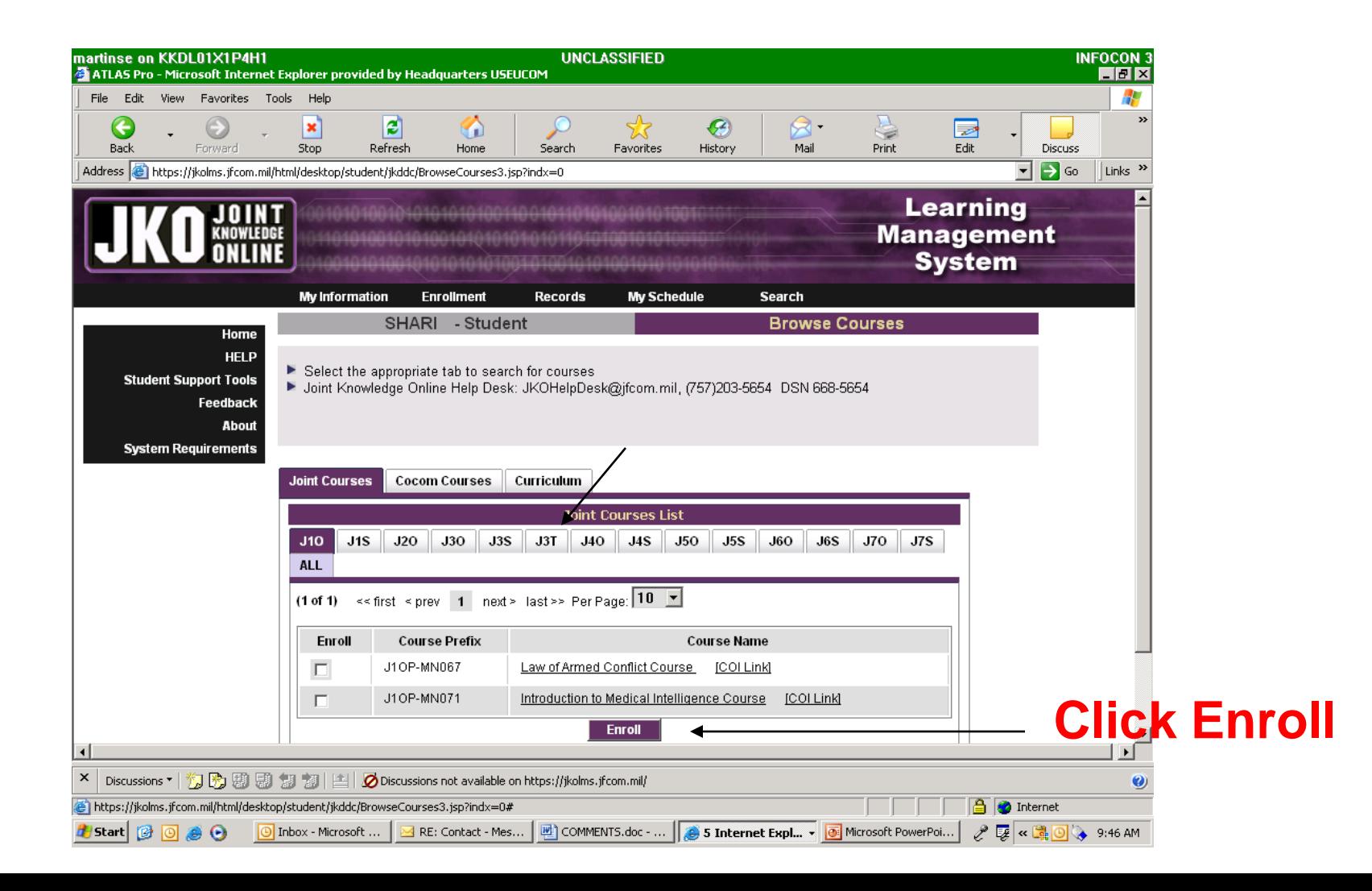

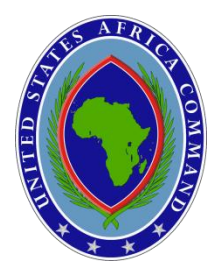

### **STEP 8 – Select "SERE 100 Code of Conduct Course"**

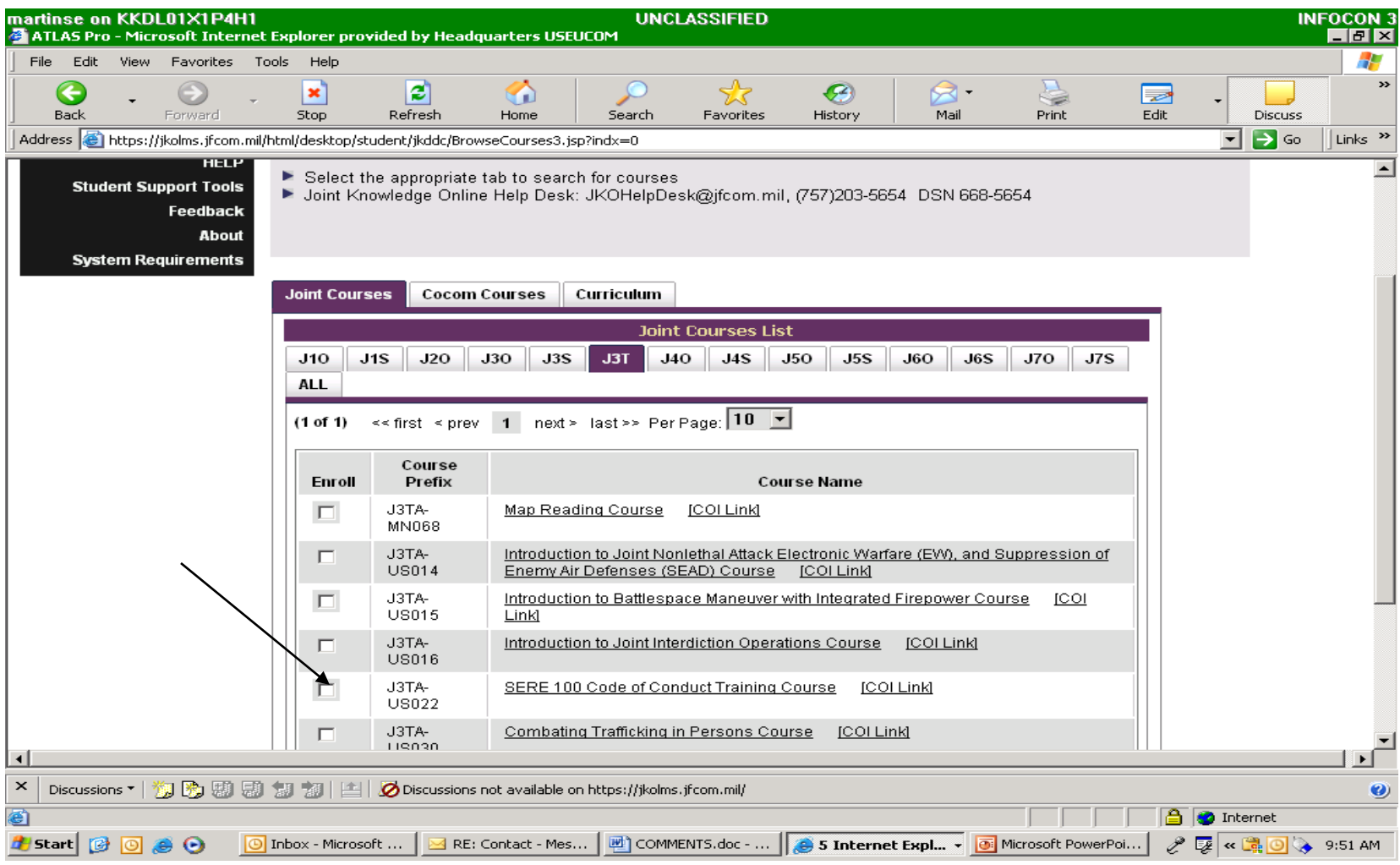

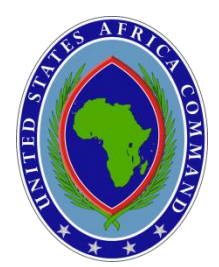

### **STEP 9 – Select "View Course"**

<span id="page-13-0"></span>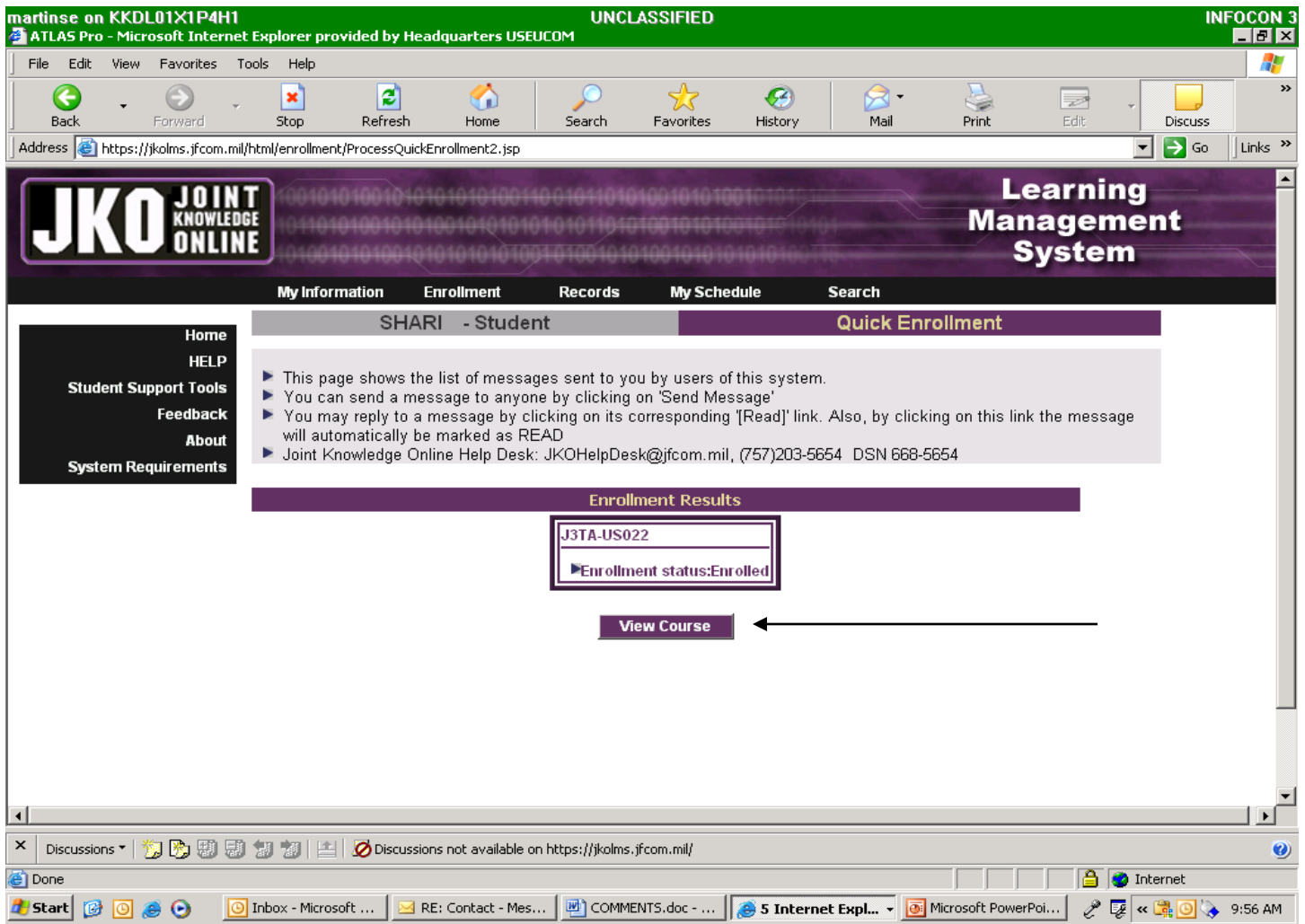

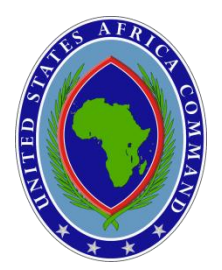

### **STEP 10 – Select "Launch Course"**

<span id="page-14-0"></span>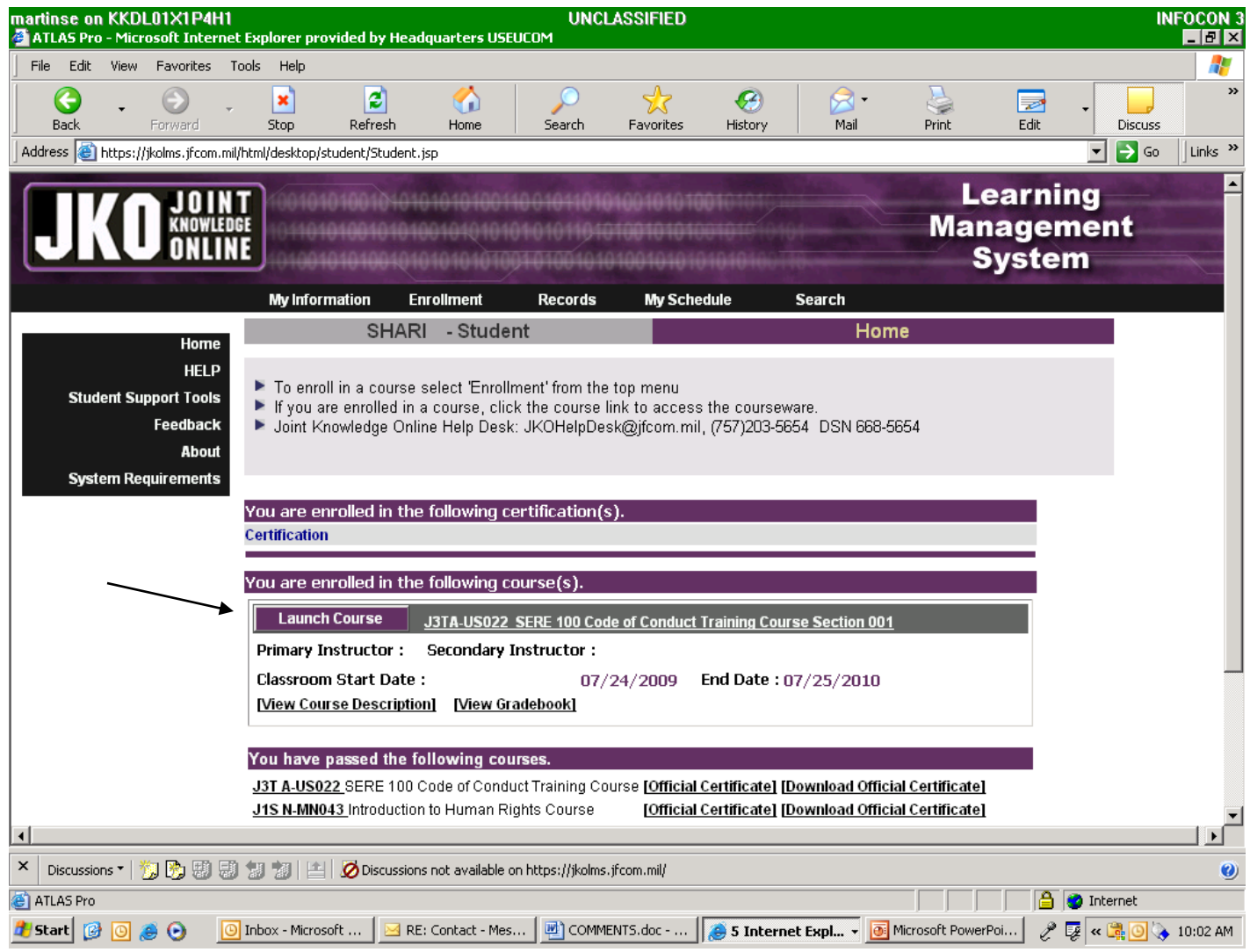

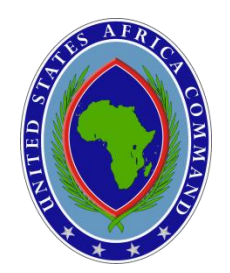

## Print Certificate

•LOGON TO JKO

•TAKE COURSES

•GO TO "YOU HAVE PASSED THE FOLLOWING ONLINE COURSES" •PRINT CERTIFICATE

### **OR**

•LOGON TO JKO

•LAUNCH COURSE AGAIN

•SELECT "RESUME"

•EXIT COURSE

•SELECT HOME (BLACK BOX)

•PRINT CERTIFICATE